# Salesforce Dashboards [1]

April 22, 2021 by Melanie Jones [2]

Salesforce Dashboards can provide easy-to-understand, quantifiable data on Marketing Cloud email sends and Cvent events - among other things. When used in combination with other information and your own criteria of success, it will help paint a more complete picture of your outreach efforts.

The different Dashboards that are available on the Salesforce homepage build on one another by viewing similar email data from varying angles. To date, we've released two sets of Dashboards to help address:

- How are my Business Unit's emails performing?
- When are my Business Unit's emails performing?

## Fall 2023 Campus Sessions

- CU Denver & System | Sept. 26
- UCCS | Sept. 12
- CU Anschutz | Sept. 28

# Available Dashboard Deep Dive

- When Emails Perform
- How Emails Perform

## When are my Business Unit's emails performing?

- Can you identify any trends in the day of the week or time of day that your audience seems to engage differently?
- Can you identify any trends in your sending habits?
- Are there opportunities to test how an email sent on a different day would be received?

Presentation [3]

How are my Business Unit's emails performing?

- How many emails do you send and what's the average open/click rate?
- · Are there any trends in your sending habits?
  - o Are there any outliers? If yes, how can you explain them?
- Are there any trends in how your messages are received?

Deep Dive Presentation [4]

## Tips for leveraging Salesforce Dashboards to their fullest potential.

### **Refresh Dashboards**

When you're viewing a Salesforce dashboard, you might notice that the last refreshed date occurred in the past. Here's an example:

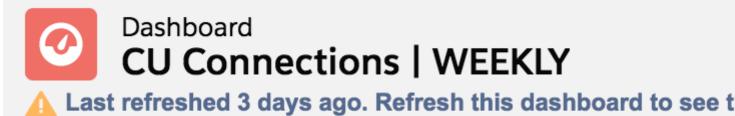

As of Nov 4, 2019 3:27 PM·Viewing as Jennifer Mortensen

To refresh the dashboard so it reflects the most current data, click the **refresh** button in the upper right corner of the screen.

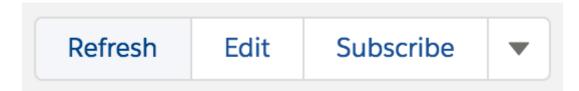

The dashboard will refresh with the most current data.

## **Filter Dashboards**

The dashboards available on the Salesforce Homepage are able to be filtered to showcase email information specific to a campus or business unit during a particular timeframe. It's the fastest and most efficient means of getting a pulse on your campus'/units' work and how it compares to others.

- Login to Salesforce [5]
- On the left are Dashboards for all of eComm. On the right side, you'll see a block labeled
  Business Unit Dashboards

- Available Business Unit Dashboards are broken down by the question it will help you address. Current options include:
  - *How* are emails performing?
  - When are emails performing?
- Select your campus Dashboard

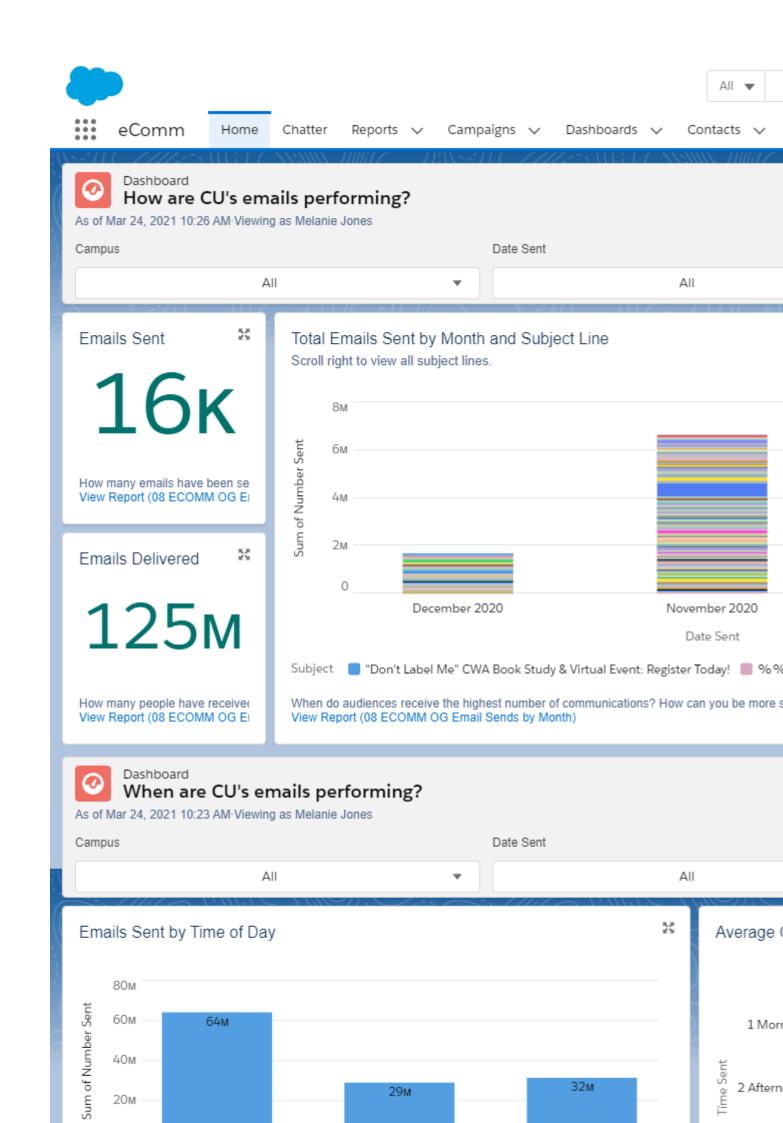

• In the new tab, **filter the Dashboard** by Business Unit and/or Date Sent timeframe (it will automatically refresh - give it a minute)

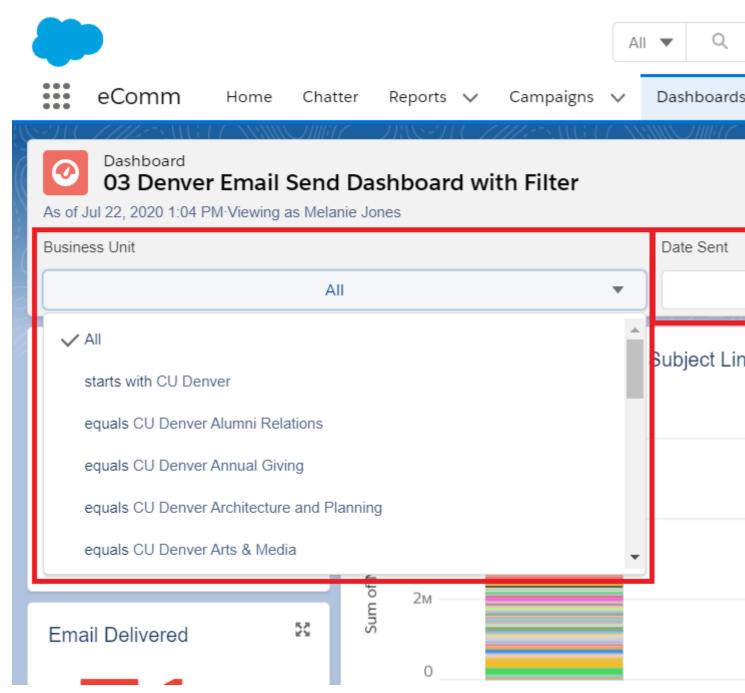

**Don't see any data?** It may be due to having multiple filters applied that do not make sense. If you continue to not see any data, contact your eComm specialist.

## **Access Other Dashboards**

- 1. Login to Salesforce [6]
- 2. Select **Dashboards** in the top navigation
  - Dashboards you recently viewed will automatically display
- 3. Click All Dashboards listed on the left of the screen

4. Select the Dashboard Name to view it

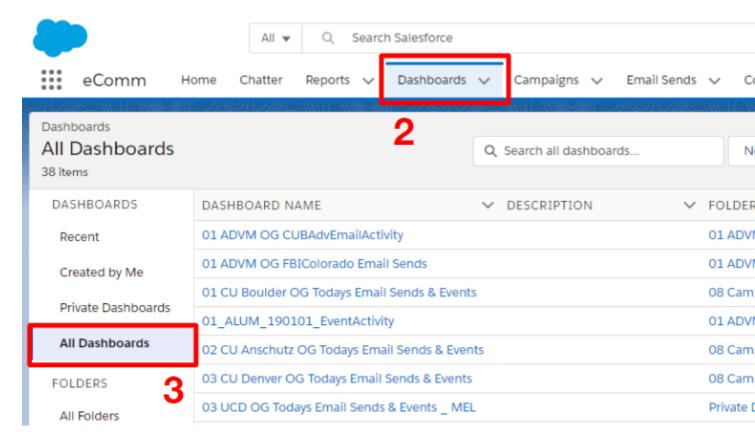

**REFRESH** Once your Dashboard is open, you might need to click *Refresh* in the top right corner to get the most up-to-date data.

#### Subscribe to Dashboards

Subscribing to Dashboards (up to five) delivers dashboard information to your inbox at a cadence you choose. Follow these steps to subscribe yourself:

- 1. Navigate to the Dashboard to which you wish to subscribe (instructions above)
- 2. In the top right corner, click Subscribe
- 3. A popup will allow you to schedule your subscription:
  - Frequency: Daily/Weekly/Monthly
  - Day(s): Any day of the week
  - o **Time:** Any time of day, on the hour
- 4. Click the blue **Save** button in the bottom right of the pop-up

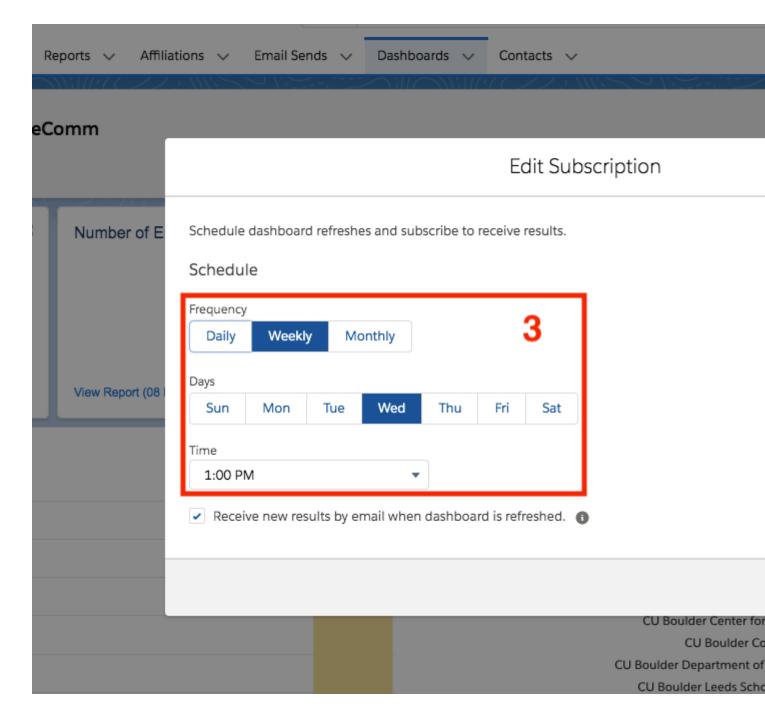

**LIMITATION** Only active Salesforce users can be subscribed to Salesforce Dashboards. The subscription email contains all visual components of the Dashboard without any filters applied. In other words, the email will not display filtered data as viewed in Salesforce.

## **Favorite Dashboards**

If you find yourself consistently navigating back to the same dashboards, using the favorite feature can save you clicks (and time).

- Login to Salesforce
- Click **Dashboards** in the top navigation
- Select All Dashboards listed down the left
- Search for the name of the Dashboard (in this example, 'filter')

- Once you see the name of the dashboard you wish to favorite, click the **down arrow** in the last column.
  - You may have to scroll the the left to see the last column.
- Click **Favorite** in the dropdown.

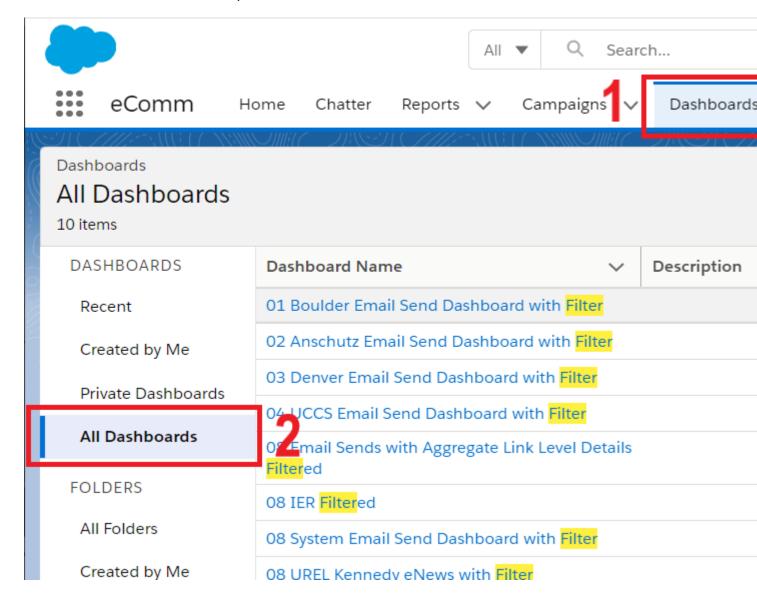

Now you can easily navigate to your favorites in two different ways:

- Select the My Favorites dropdown in the top-right corner of Salesforce.
- All favorites will be listed below.

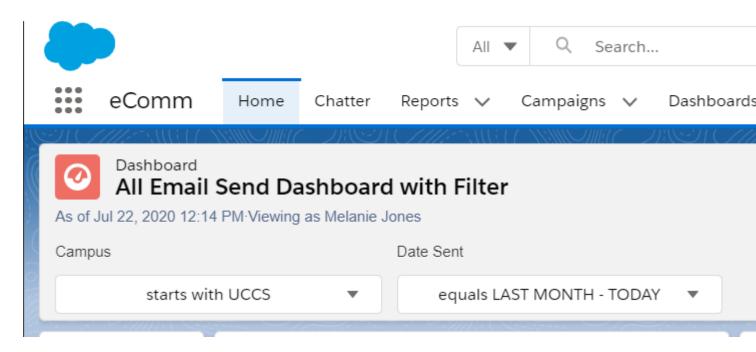

- Select the dropdown arrow to the right of Dashboards in the top navigation.
- Your favorite Dashboards will be pinned to the top.

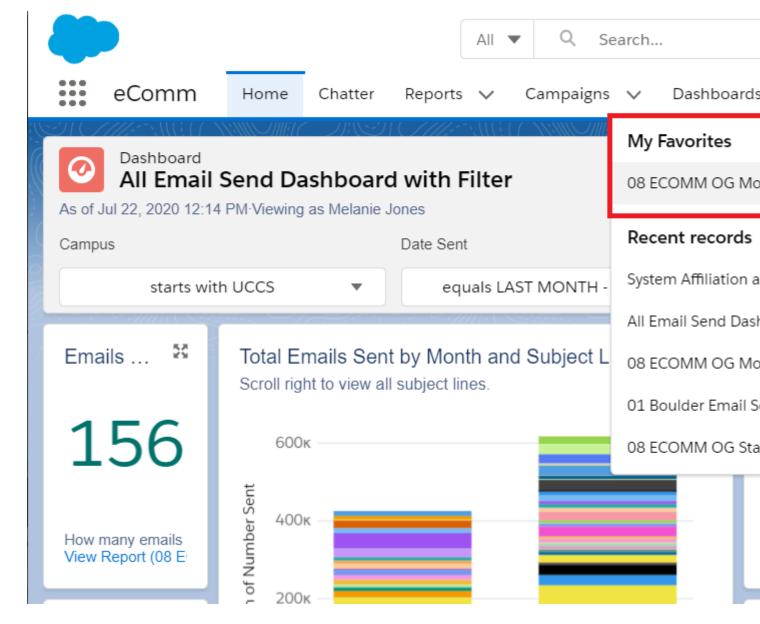

## Limitations

**Upvote This Idea** We fully understand the desire to have a Dashboard emailed to you with the filter applied. Unfortunately, Salesforce functionality does not currently support this. Upvote this idea in the Salesforce Community [7] and you will be notified if it's prioritized.

As you subscribe to dashboards, take note of these limitations [8]:

- You can subscribe to filtered dashboards, but dashboard filters are never applied to emailed dashboards. When you open the email, the dashboard is displayed unfiltered.
- Each user can set up subscriptions for up to 5 dashboards.

### **Related Content**

- Why can't I see a Salesforce dashboard? [9]
- A/B Testing [10]
- Sending a Test Email in Marketing Cloud [11]
- I want a dashboard for my email sends like the one on the Salesforce homepage. How do I create one?

[12] (for eComm specialists only)

## **Display Title:**

Salesforce Dashboards

#### Send email when Published:

No

Source URL:https://www.cu.edu/blog/ecomm-wiki/salesforce-dashboards

#### Links

[1] https://www.cu.edu/blog/ecomm-wiki/salesforce-dashboards [2] https://www.cu.edu/blog/ecomm-wiki/author/39

[3]

https://docs.google.com/presentation/d/10sQT9uTAbTFTfSAAXAtaJn3lGOUXASqfkJH3LK2okYA/edit?usp=sharing [4]

https://docs.google.com/presentation/d/1yn\_FEkDDm3YAu9V5XYvTiOT1I6984J4ykaOwaPJwPbI/edit?usp=sharing

- [5] http://cuecomm.my.salesforce.com/ [6] https://cuecomm.my.salesforce.com/
- [7] https://trailblazer.salesforce.com/ideaView?id=08730000000113uAAA
- [8] https://help.salesforce.com/articleView?id=sf.dashboards\_subscribe\_lex.htm&type=5
- [9] https://www.cu.edu/blog/ecomm-wiki/salesforce-visibility-and-sharing [10]

https://www.cu.edu/blog/ecomm-wiki/ab-testing [11] https://www.cu.edu/blog/ecomm-wiki/sending-test-email [12] https://www.cu.edu/blog/ecomm-wiki/creating-dashboard